# Cómo aplicar una solución alternativa a la mejora de TMS CSCvf19937 ٦

# Contenido

Introducción **Prerequisites** Problema Solución Crear plantilla de participante Aplicar plantilla de participante

# Introducción

Este documento describe cómo configurar las plantillas de participantes dentro de Telepresence Management Suite (TMS), para conectar a participantes externos que requieren la incorporación de Multi-Frecuencia de Tono Dual (DTMF).

# **Prerequisites**

Cisco recomienda que tenga conocimiento sobre estos temas:

- Administración de la página de administración web de TMS.
- Cisco Meeting Server (CMS).

The information in this document was created from the devices in a specific lab environment. All of the devices used in this document started with a cleared (default) configuration. Si tiene una red en vivo, asegúrese de entender el posible impacto de cualquier comando.

### Problema

Introduzca la cadena de dígitos DTMF que se enviarán después de que se haya conectado una llamada, si es necesario. Se utiliza una secuencia DTMF para marcar sistemas con menús de teclado/tono de navegación, como un puente de audio.

Existen otros escenarios donde se requiere el envío de DTMF :

- $\bullet$  WebEx requiere que los dígitos DTMF se envíen fuera de banda a participantes externos de marcado de salida.
- Telepresence Server (TS) no es compatible con Request For Comment (RFC) 2833 para outbound según el ID de error de Cisco [CSCur49008](https://bst.cloudapps.cisco.com/bugsearch/bug/CSCur49008)
- CMS admite RFC 2833, pero no se puede programar a través de TMS como en la pestaña ●Configuración de conexión de la conferencia, no muestra la configuración de los tonos DTMF que se ingresarán.

# Solución

#### Crear plantilla de participante

Para solucionar esta situación, las plantillas de participantes con tonos DTMF configurados se pueden utilizar para conectar sistemas externos (no gestionados por TMS) a la conferencia.

Paso 1. Abra la página TMS web admin con https://<FQDN>/tms en una pestaña del navegador web.

Paso 2. Vaya a Registro > Plantillas de participantes.

Nota: Las plantillas de los participantes solo están disponibles cuando se realiza la reserva directamente en Cisco TMS. No se pueden utilizar con Smart Scheduler, Cisco TMSXE ni con ninguna otra aplicación que utilice Cisco TelePresence Management Suite Extension Booking Application Programing Interface (API).

Paso 3. En la sección Plantillas de participantes, seleccione Nuevo.

Paso 4. Agregue un nombre para la plantilla y seleccione la opción Marcar fuera en el menú desplegable Dirección.

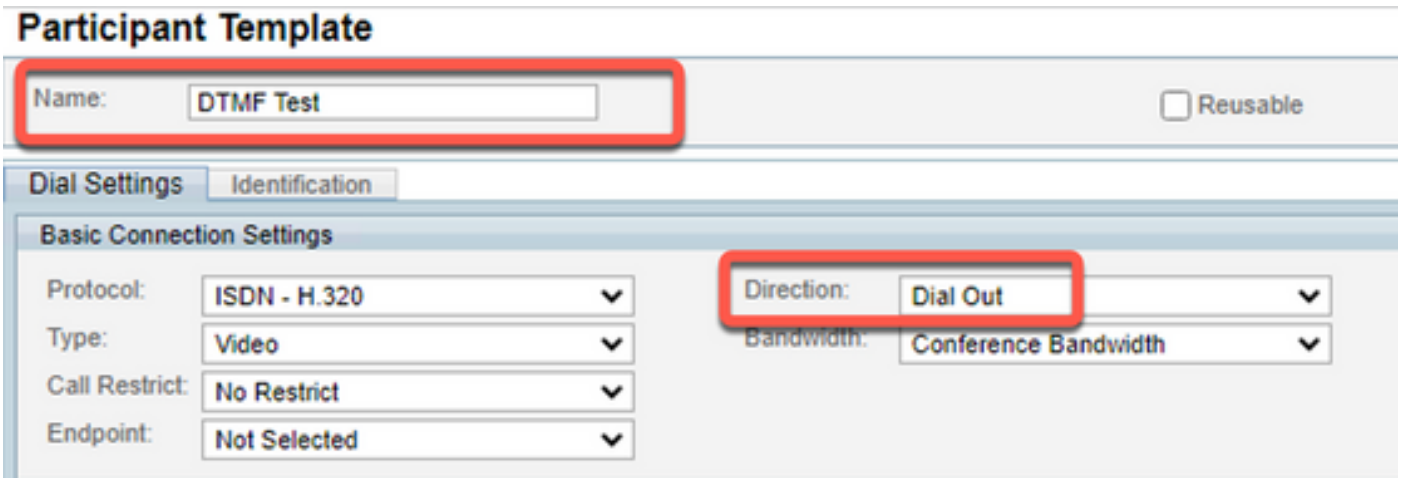

Paso 5. Configure el número de alias que marcará este participante en el campo Number y los tonos DTMF que se enviarán dentro del campo de configuración DTMF Tones y seleccione Ok para guardar los cambios.

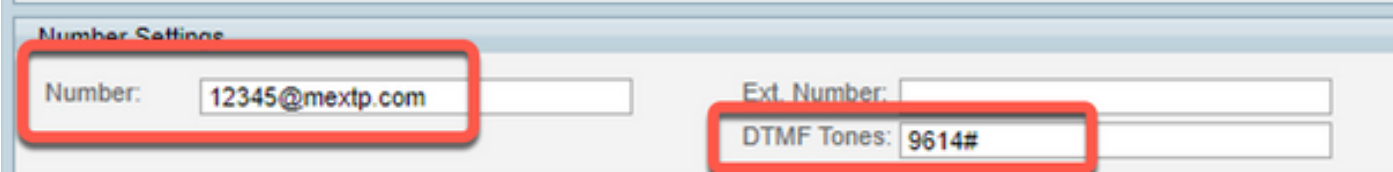

Nota: La secuencia DTMF puede contener los dígitos 0-9, el carácter asterisco (\*), el carácter hash/almohadilla (#) y el carácter coma (,).

### Aplicar plantilla de participante

Para aplicar la plantilla de participante creada anteriormente y aplicarla a una conferencia, siga los pasos siguientes:

Paso 1. Cree una nueva reunión, navegue hasta Reserva > Nueva conferencia.

Paso 2. Cuando se agreguen detalles generales sobre la reunión junto con los participantes requeridos, seleccione la opción Agregar participantes. Una ventana emergente con el submenú Añadir participantes ahora muestra las opciones.

Paso 3. Vaya a la pestaña Plantillas. Seleccione el cuadro Plantilla de participante y seleccione el > botón para completar el proceso y seleccionarOk para guardar los cambios.

Paso 4. Revise la reunión y verifique que el participante pueda unirse a la reunión según lo previsto.